# Gebruikershandleiding van de Hub 2 Plus

Bijgewerkt op mei 31, 2023

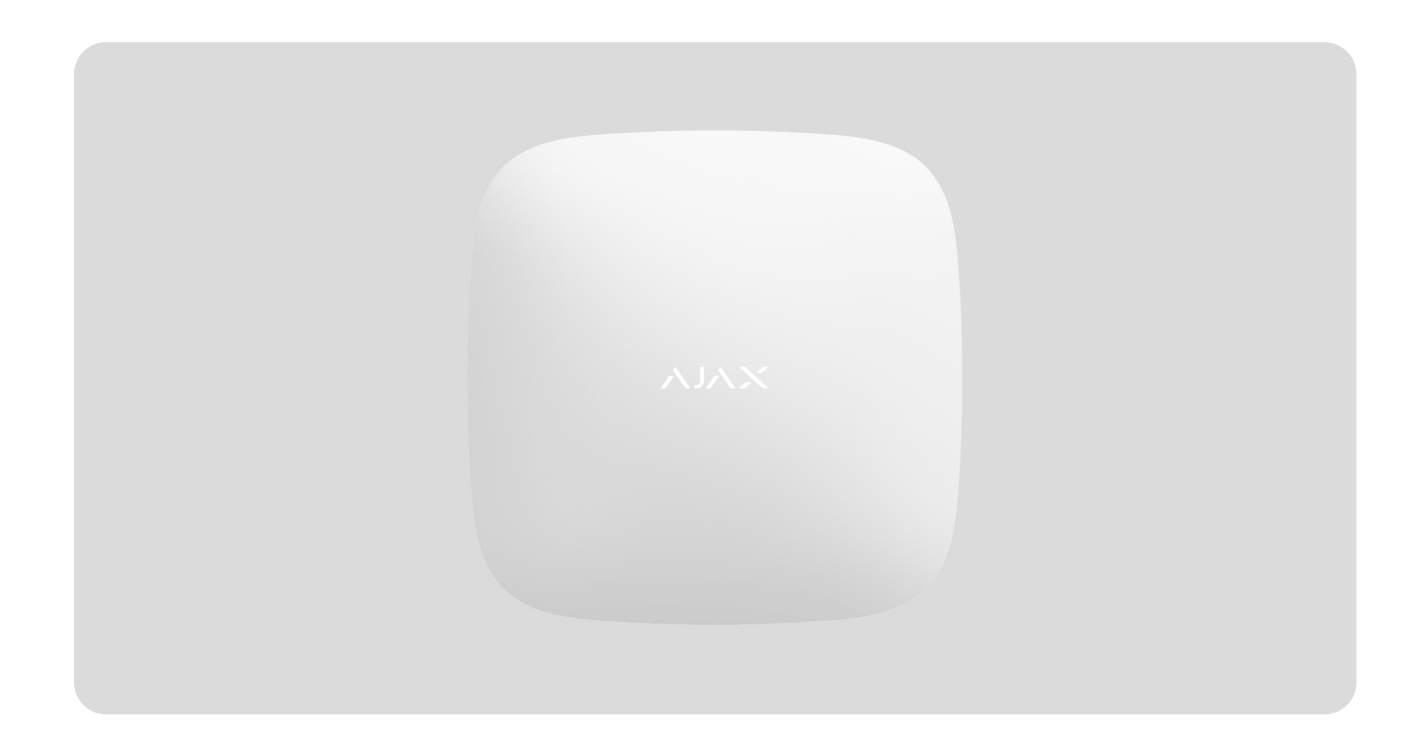

De **Hub 2 Plus** is een centraal apparaat in het Ajax-systeem dat de werking van alle aangesloten apparaten controleert en communiceert met de gebruiker en het beveiligingsbedrijf.

De hub meldt het openen van deuren, het breken van ramen, dreiging van brand of overstroming, en automatiseert routinehandelingen met behulp van scenario's. Als buitenstaanders de beveiligde ruimte betreden, stuurt Hub 2 Plus foto's gemaakt door de MotionCam/[MotionCam Outdoor](https://ajax.systems/nl/products/motioncam-outdoor/)-bewegingsdetectoren en waarschuwt het een patrouille van een beveiligingsbedrijf.

De centrale eenheid van Hub 2 Plus mag alleen binnenshuis worden geïnstalleerd.

Hub 2 Plus heeft internettoegang nodig om verbinding te maken met de Ajax Cloud-service. De centrale eenheid is met het internet verbonden via ethernet, wifi en twee simkaarten (2G/3G/4G).

Verbinding met Ajax Cloud is nodig voor de configuratie en het beheer van het systeem via de Ajax-apps, de verzending van meldingen over alarmen en gebeurtenissen, en voor de bijwerking van OS Malevich[.](https://ajax.systems/nl/blog/hub-os-malevich-story/) Alle gegevens in de Ajax Cloud worden opgeslagen onder een multilevel beveiliging. Informatie wordt uitgewisseld met de hub via een versleuteld kanaal.

> Verbind alle communicatiekanalen voor een betrouwbaardere verbinding met Ajax Cloud en als beveiliging tegen onderbrekingen van telecomoperatoren.

U kunt het beveiligingssysteem beheren en snel reageren op alarmen en meldingen via de apps voor iOS, Android, macOS en Windows. Met het systeem kan de gebruiker kiezen van welke gebeurtenissen hij op de hoogte wil worden gebracht en op welke manier: via pushmeldingen, sms-berichten of oproepen.

- [Zo stelt u pushmeldingen in op iOS](https://support.ajax.systems/en/ajax-ios-app-notifications/)
- [Zo stelt u pushmeldingen in op Android](https://ajax.systems/nl/blog/ajax-alerts/)

Als het systeem is aangesloten op een beveiligingsbedrijf, worden gebeurtenissen en alarmen rechtstreeks en/of via Ajax Cloud doorgegeven aan de meldkamer.

[De centrale eenheid, Hub 2 Plus, kopen](https://ajax.systems/nl/products/hub2-plus/)

## Functionele elementen

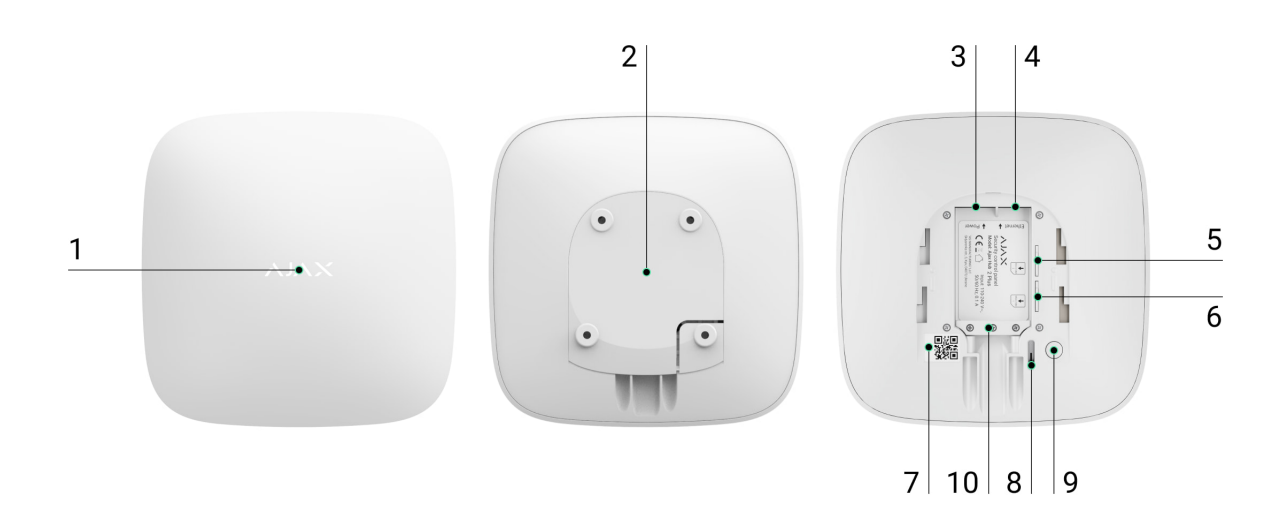

- **1.** Ajax-logo met led-indicatie
- **2.** Montagepaneel voor SmartBracket. Schuif het krachtig naar beneden om het te openen

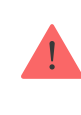

Het geperforeerde deel is nodig om de sabotagedetector te activeren indien er geprobeerd wordt de hub te ontmantelen. Breek het niet af.

- **3.** Aansluiting voor de voedingskabel
- **4.** Aansluiting voor de ethernet-kabel
- **5.** Gleuf voor micro-simkaart 2
- **6.** Gleuf voor micro-simkaart 1
- **7.** QR-code
- **8.** Sabotageknop
- **9.** Aan/uit-knop
- **10.** Kabelklem

### Werkingsprincipe

De hub controleert de werking van het beveiligingssysteem door te communiceren met de aangesloten apparaten via het [versleutelde Jeweller](https://support.ajax.systems/en/jeweller-radio-protocol/)[protocol](https://support.ajax.systems/en/jeweller-radio-protocol/). Het communicatiebereik reikt, zonder obstakels (bijvoorbeeld: muren, deuren, constructies tussen verdiepingen) tot 2000 meter ver. Als de detector wordt geactiveerd, slaat het systeem binnen 0,15 seconden alarm, activeert het de sirenes en brengt het de meldkamer van de beveiligingsorganisatie en de gebruikers op de hoogte.

Bij interferentie op de bedieningsfrequenties of bij pogingen tot jamming. schakelt Ajax over op een vrije radiofrequentie en stuurt het een melding naar de meldkamer van de beveiligingsorganisatie en naar de systeemgebruikers.

[Wat houdt jamming bij een draadloos beveiligingssysteem in en hoe kan](https://ajax.systems/nl/blog/what-is-jamming/) [dit worden voorkomen?](https://ajax.systems/nl/blog/what-is-jamming/)

Hub 2 Plus ondersteunt de aansluiting van 200 Ajax-apparaten die bescherming bieden tegen inbraak, brand en overstroming en het kan ook elektrische apparaten automatisch aansturen volgens scenario's of handmatig vanuit een app.

Een apart Wings-radioprotocol en een speciale antenne worden gebruikt voor het verzenden van foto's van de MotionCam[/](https://ajax.systems/nl/products/motioncam/)[MotionCam Outdoor](https://ajax.systems/nl/products/motioncam-outdoor/)bewegingsdetectoren. Hierdoor wordt de visuele alarmverificatie altijd afgeleverd, zelfs bij een onstabiel signaalniveau en onderbrekingen in de communicatie.

#### [Lijst met Jeweller-apparaten](https://ajax.systems/nl/products/jeweller/)

Hub 2 Plus draait op het realtime besturingssysteem, OS Malevich. Besturingssystemen zoals dat worden ook gebruikt voor de besturing van ruimtevaartsystemen, ballistische raketten en autoremmen. OS Malevich breidt de mogelijkheden van het beveiligingssysteem uit, door [automatisch updates uit](https://ajax.systems/nl/blog/ajax-updating-procedure/) [te voeren](https://ajax.systems/nl/blog/ajax-updating-procedure/) zonder tussenkomst van de gebruiker.

[Gebruik scenario's](https://ajax.systems/nl/scenarios/) om het beveiligingssysteem te automatiseren en het aantal routinehandelingen te verminderen. Stel het beveiligingsschema in en programmeeracties van automatiseringsapparaten (**[Relay](https://ajax.systems/nl/products/relay/), WallSwitch** of [Socket](https://ajax.systems/nl/products/socket/)) als reactie op alarmmeldingen, temperatuurwijziging, het indrukken van [Button](https://ajax.systems/nl/products/button/), of volgens een schema. Een scenario kan op afstand worden aangemaakt in de Ajax-app.

#### [Een scenario aanmaken en instellen in het Ajax-systeem](https://support.ajax.systems/nl/manuals/scenarios/)

### Ledindicatie

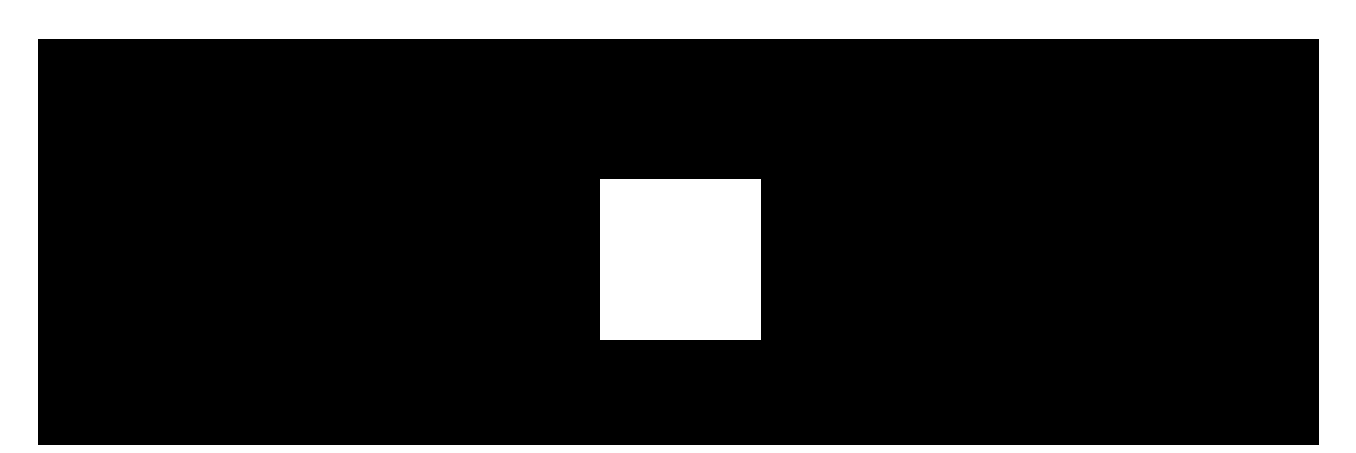

De led van de hub heeft een lijst met indicaties die de systeemstatus of de optredende gebeurtenissen aangeven. Het Ajax-logo op de voorkant van de hub kan rood, wit, paars, geel, blauw of groen oplichten, afhankelijk van de status. Als er in het systeem niets gebeurt (geen alarm, storing, deksel open, enz.), geeft de led de volgende twee hubstatussen weer:

- Ingeschakeld/gedeeltelijk ingeschakeld of **Deelinschakeling** ingeschakeld: de led licht wit op.
- Uitgeschakeld: de led licht groen op.

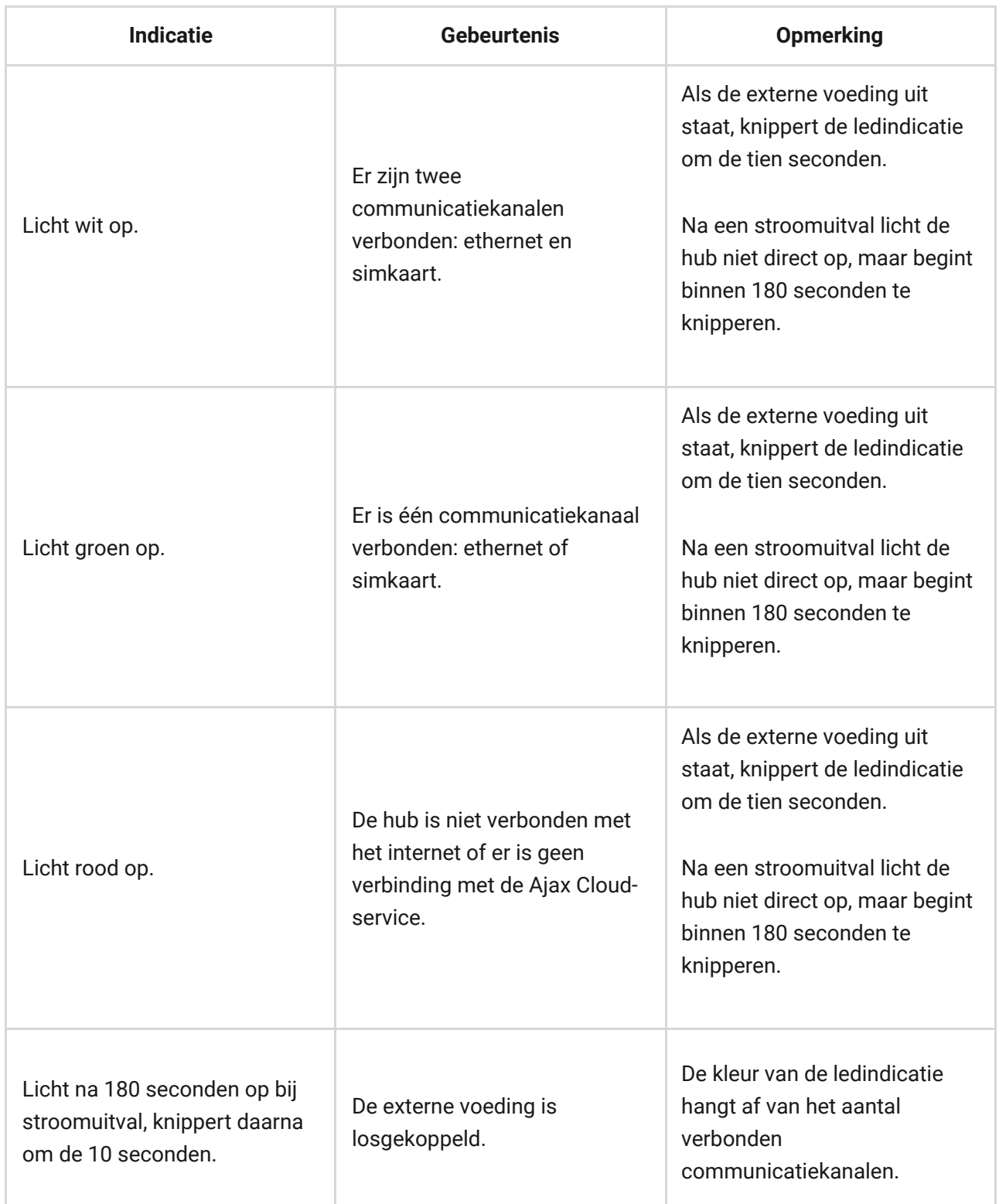

Als uw hub een andere indicatie geeft, neem dan contact op met onze [technische ondersteuning](mailto:support@ajax.systems). Zij helpen u graag.

#### Toegang tot de indicaties

**De gebruikers van de hub kunnen de indicatie Waarschuwingen en storingen zien nadat ze:**

- Het systeem inschakelen/uitschakelen met het Ajax-bediendeel.
- Het juiste gebruikers-ID of persoonlijke code invoeren op het bediendeel en een actie uitvoeren die al is uitgevoerd (bijvoorbeeld, het systeem is uitgeschakeld en de uitschakelknop wordt ingedrukt op het bediendeel).
- Op de SpaceControl-knop drukken om het systeem in/uit te schakelen of de **Deelinschakeling** te activeren.
- Het systeem inschakelen/uitschakelen via de Ajax-apps.

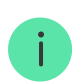

Alle gebruikers kunnen de indicatie **Status van de hub wijzigen** zien.

### Waarschuwingen en storingen

U schakelt deze functie in de hubinstellingen van de PRO-app in (Hub  $\rightarrow$ Instellingen  $\rightarrow$  Services  $\rightarrow$  Ledindicatie).

 $\mathbf{i}$ 

De indicatie is beschikbaar voor hubs met firmwareversie OS Malevich 2.14 of hoger en in apps met de volgende versies of hoger:

- Ajax PRO: Tool for Engineers 2.22.2 voor iOS
- Ajax PRO: Tool for Engineers 2.25.2 voor Android
- Ajax PRO Desktop 3.5.2 voor macOS

Ajax PRO Desktop 3.5.2 voor Windows

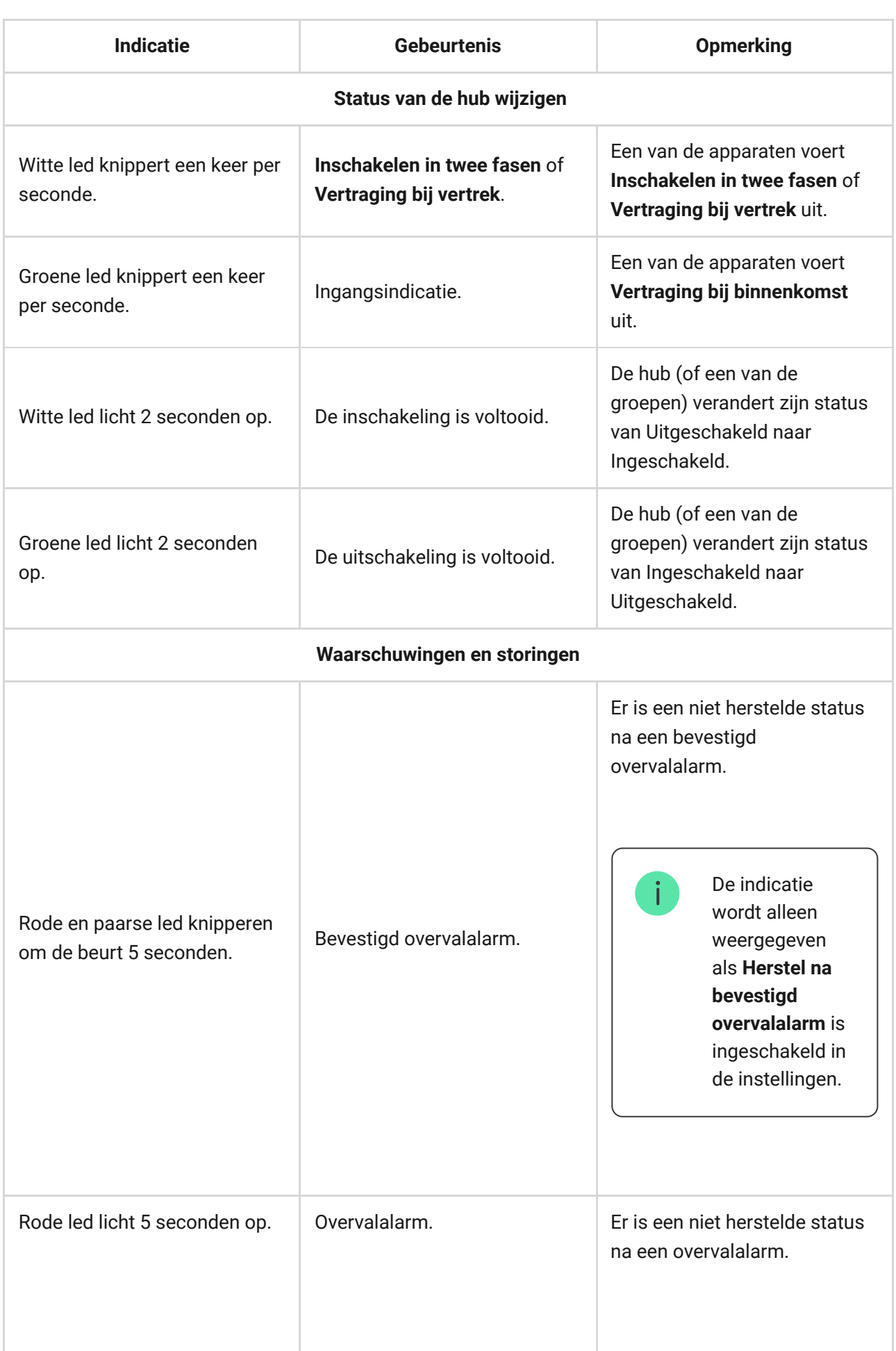

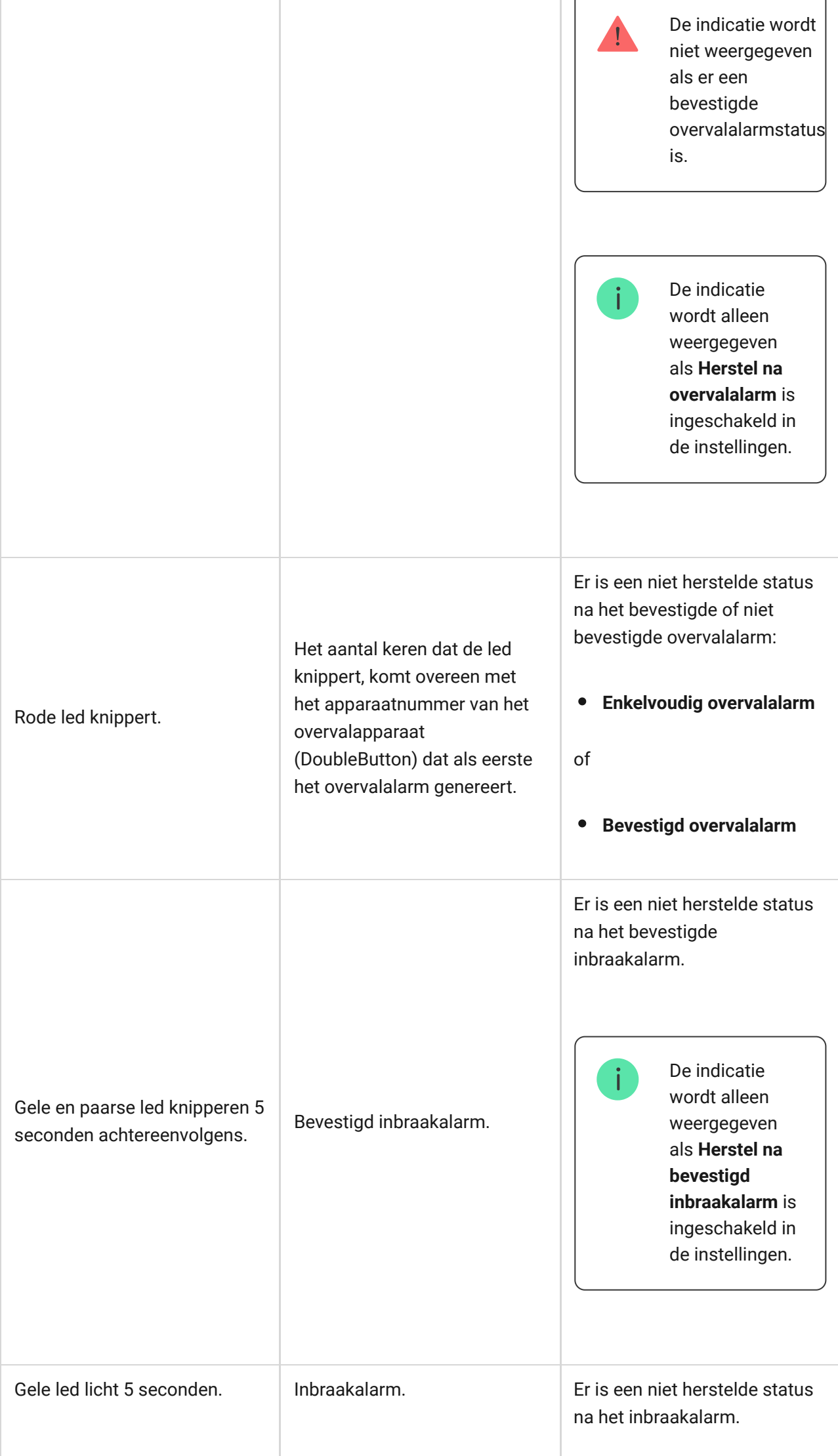

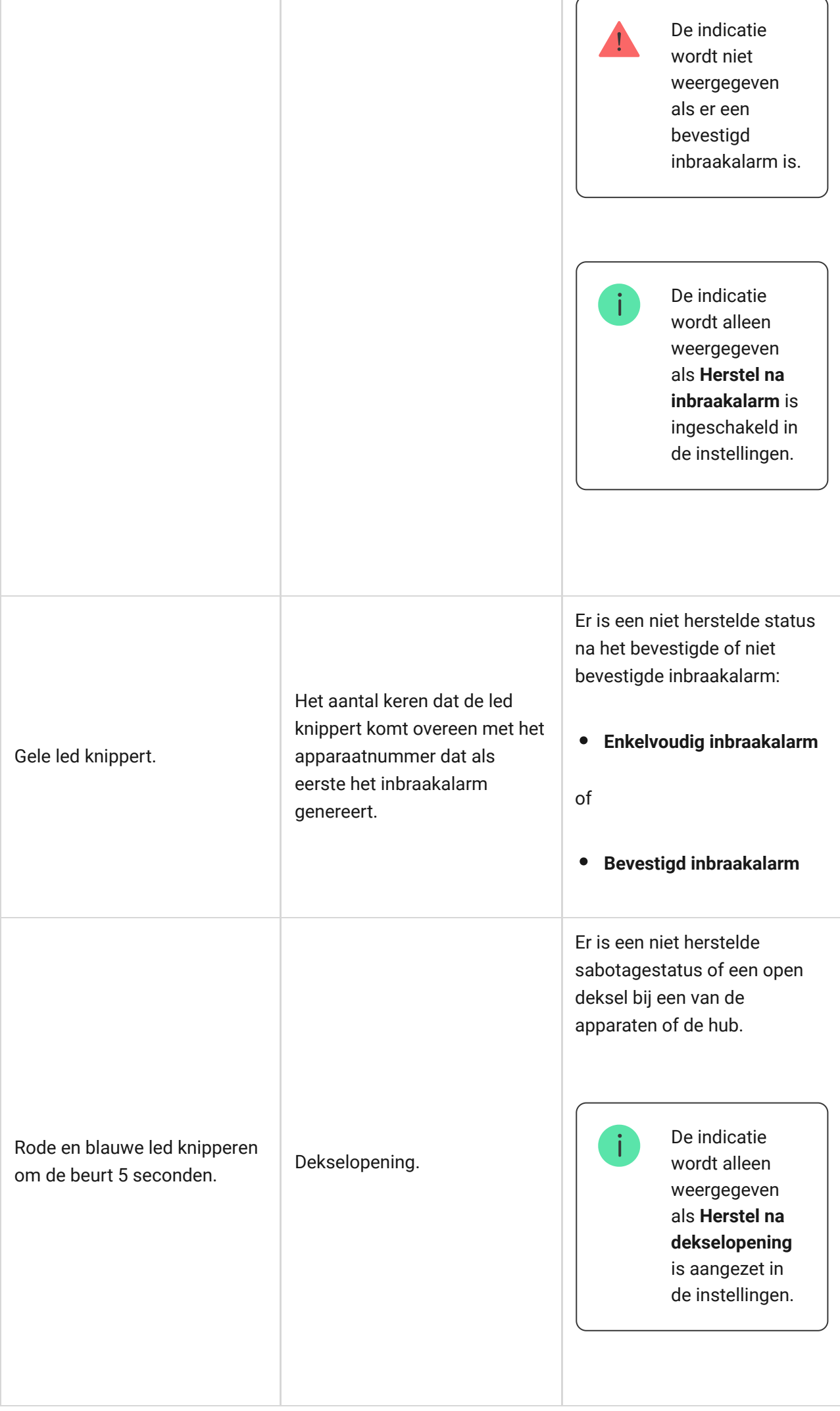

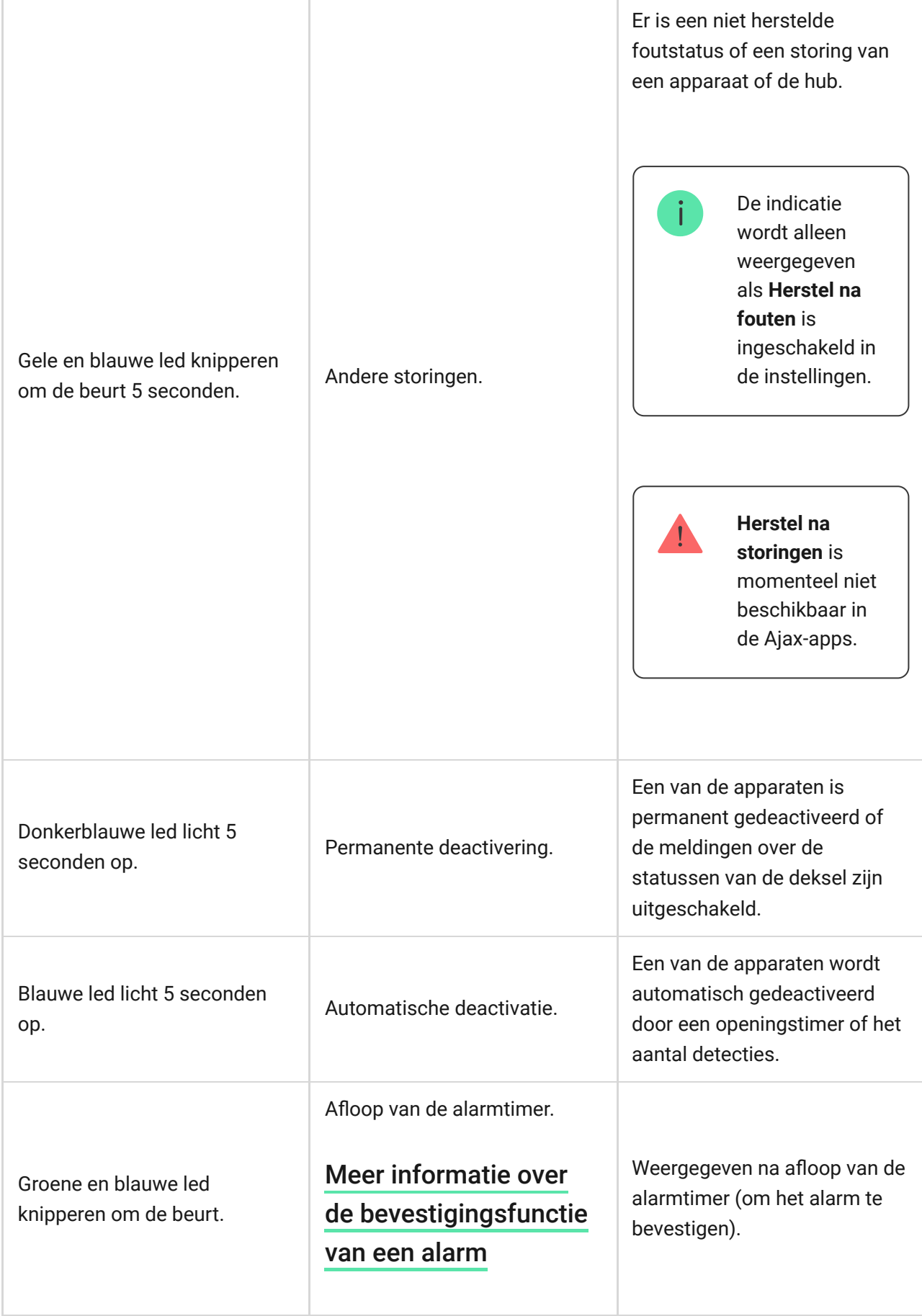

## Indicatie van waarschuwing

Als het systeem uitgeschakeld is en een van de indicaties uit de tabel aanwezig is, knippert de gele led één keer per seconde.

## Ajax-account

Het beveiligingssysteem wordt geconfigureerd en bestuurd via de Ajax-apps[.](https://ajax.systems/nl/software/) De Ajax-applicaties zijn beschikbaar voor professionals en gebruikers op iOS, Android, macOS en Windows.

De gebruikersinstellingen van het Ajax-systeem en de parameters van de aangesloten apparaten worden lokaal op de hub opgeslagen en zijn er onlosmakelijk mee verbonden. Als u de beheerder van de hub wijzigt, worden de instellingen van de aangesloten apparaten niet gereset.

Installeer de Ajax-app om het systeem te configureren en [maak een account](https://support.ajax.systems/en/faqs/how-to-create-the-ajax-account/) [aan](https://support.ajax.systems/en/faqs/how-to-create-the-ajax-account/). Er kan slechts één telefoonnummer en e-mailadres worden gebruikt om één Ajax-account te maken. Het is niet nodig om voor elke hub een nieuwe account aan te maken. Eén account kan meerdere hubs beheren.

> Uw account kan twee rollen combineren: de beheerder van een hub en de gebruiker van een andere hub.

## Beveiligingsvereisten

Houd u bij de installatie en het gebruik van Hub 2 Plus strikt aan de algemene elektrische veiligheidsvoorschriften voor het gebruik van elektrische apparatuur en ook aan de wettelijke voorschriften inzake elektrische veiligheid.

Het is ten strengste verboden het apparaat onder spanning te demonteren. Gebruik het apparaat ook niet als het netsnoer beschadigd is.

### Verbinding maken met het netwerk

**1.** Verwijder het SmartBracket-montagepaneel door het krachtig naar beneden te schuiven. Voorkom beschadiging van het geperforeerde deel. Het is een

essentieel onderdeel voor de sabotage-activering in geval van demontage van de hub.

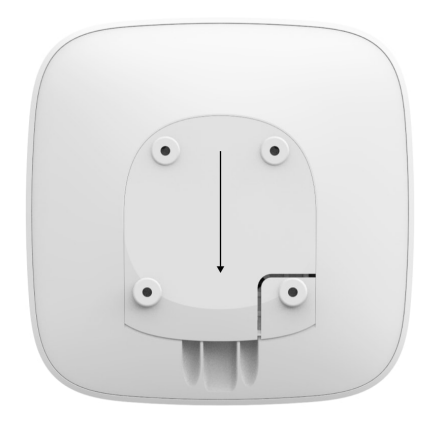

**2.** Sluit de voedings- en ethernetkabels aan op de juiste aansluitingen en installeer de simkaarten.

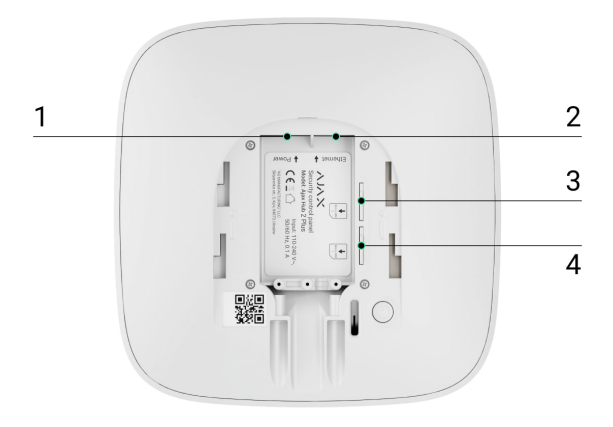

- 1 Aansluiting
- 2 Aansluiting voor ethernet
- 3, 4 Gleuven voor de installatie van de micro-simkaarten
- **3.** Houd de aan/uit-knop 3 seconden ingedrukt tot het Ajax-logo oplicht. Het duurt ongeveer 2 minuten voordat de hub is geüpgraded naar de nieuwste firmware en verbinding heeft gemaakt met het internet. De groene of witte kleur van het logo geeft aan dat de hub draait en verbonden is met Ajax Cloud.

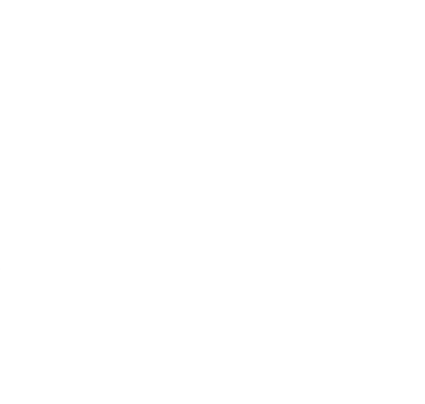

Als de ethernet-verbinding niet automatisch tot stand wordt gebracht, schakel dan de proxy- en MAC-adresfiltratie uit en activeer DHCP in de routerinstellingen. De hub ontvangt automatisch een IP-adres. Daarna kunt u een vast IP-adres voor de hub instellen in de Ajax-app.

**4.** Als u de hub op het mobiele netwerk wilt aansluiten, heeft u een microsimkaart nodig met een uitgeschakelde pincode (u kunt deze uitschakelen met een mobiele telefoon) en voldoende geld op de rekening om te betalen voor de diensten volgens de tarieven van uw provider. Als de hub geen verbinding maakt met het mobiele netwerk, kunt u ethernet gebruiken voor de configuratie van de netwerkparameters: roaming, APN-toegangspunt, gebruikersnaam en wachtwoord. Neem contact op met uw telecomoperator voor ondersteuning bij deze opties.

### Een hub toevoegen aan de Ajax-app

- **1.** Zet de hub aan en wacht tot het logo groen of wit oplicht.
- **2.** Open de Ajax-app. Geef toegang tot de gevraagde systeemfuncties zodat u de mogelijkheden van de Ajax-app ten volle kunt benutten **en geen waarschuwingen over alarmen of gebeurtenissen mist**.
	- [Zo stelt u meldingen in op iOS](https://support.ajax.systems/en/ajax-ios-app-notifications/)
	- [Zo stelt u meldingen in op Android](https://ajax.systems/nl/blog/ajax-alerts/)
- **3.** Open het menu **Hub toevoegen**. Selecteer de manier van registreren: handmatig of met stapsgewijze begeleiding. Gebruik de stapsgewijze begeleiding als u het systeem voor de eerste keer instelt.
- **4.** Geef de naam van de hub op en scan de QR-code onder het SmartBracket-montagepaneel of voer deze handmatig in.

Nadat u een hub aan uw account hebt toegevoegd, wordt u de beheerder van het apparaat. Beheerders kunnen andere gebruikers uitnodigen in het beveiligingssysteem en hun rechten bepalen. De centrale eenheid van de Hub 2 Plus kan tot 200 gebruikers beheren.

Als u de beheerder wijzigt of verwijdert, worden de instellingen van de hub of de aangesloten apparaten niet gereset.

> Als er al gebruikers op de hub staan, kan de beheerder van de hub, de PRO met de volledige toegangsrechten of het installatiebedrijf dat de geselecteerde hub onderhoudt uw account toevoegen. U ontvangt een melding dat de hub al aan een ander account is toegevoegd. Neem contact op met de technische ondersteuning om erachter te komen wie de beheerdersrechten van de hub heeft.

#### [Rechten van de gebruikers van het Ajax-systeem](https://support.ajax.systems/en/accounts-and-permissions/)

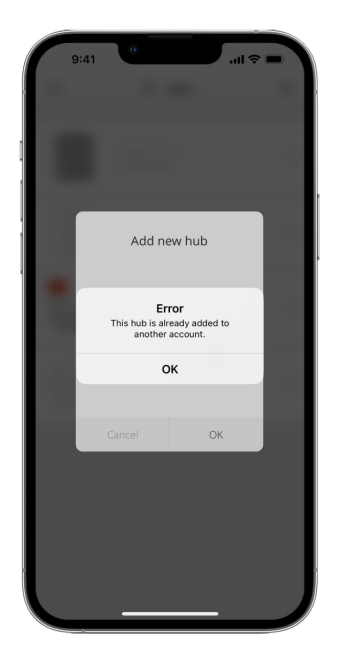

#### Pictogrammen van de hub

Pictogrammen geven sommige Hub 2 Plus-statussen weer. U kunt ze bekijken in de Ajax-app bij het menu **Apparaten** .

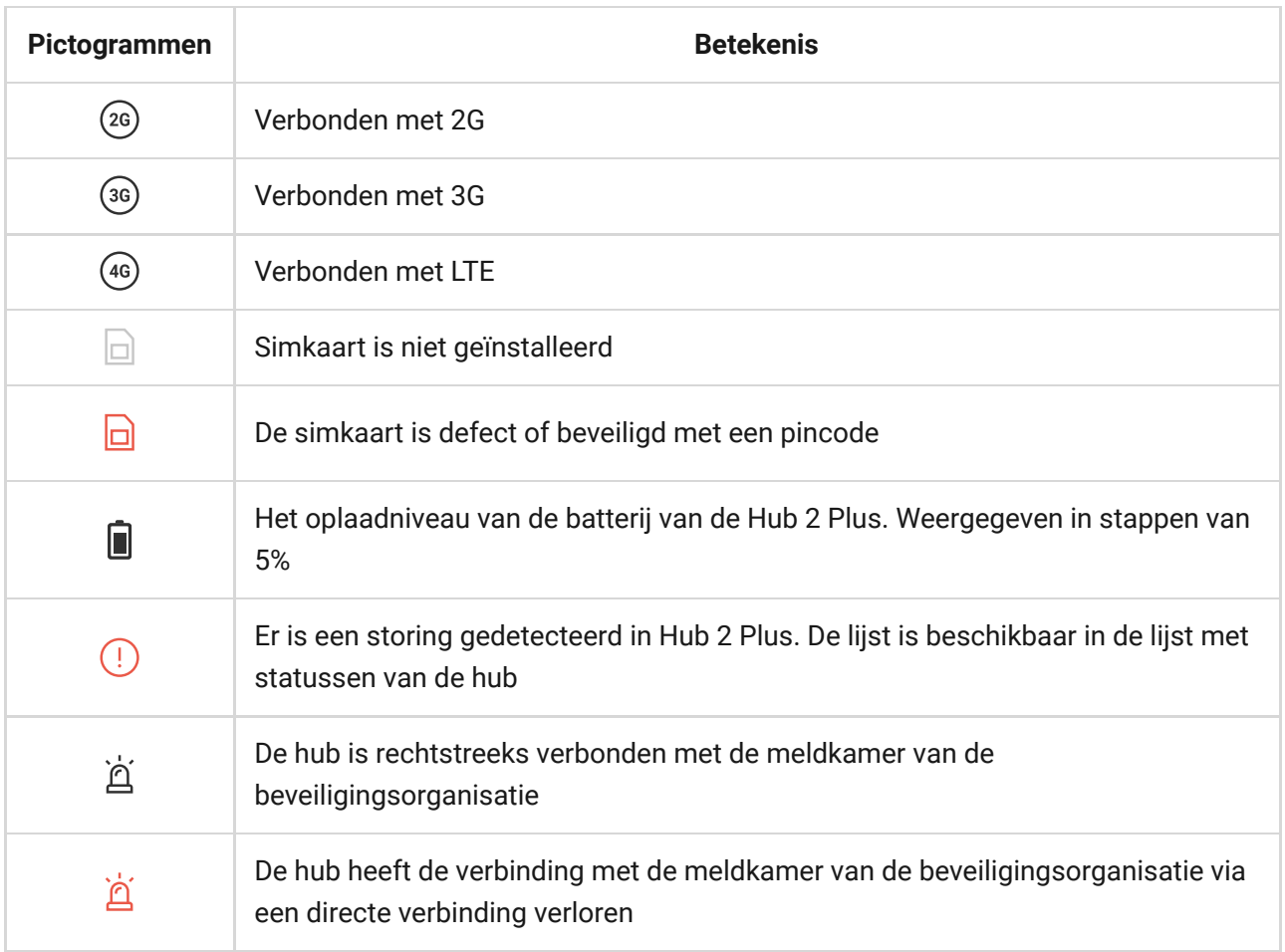

### Statussen van de hub

De statussen vindt u in de Ajax-app[:](https://ajax.systems/nl/software/)

- **1.** Ga naar het tabblad **Apparaten** .
- **2.** Selecteer Hub 2 Plus uit de lijst.

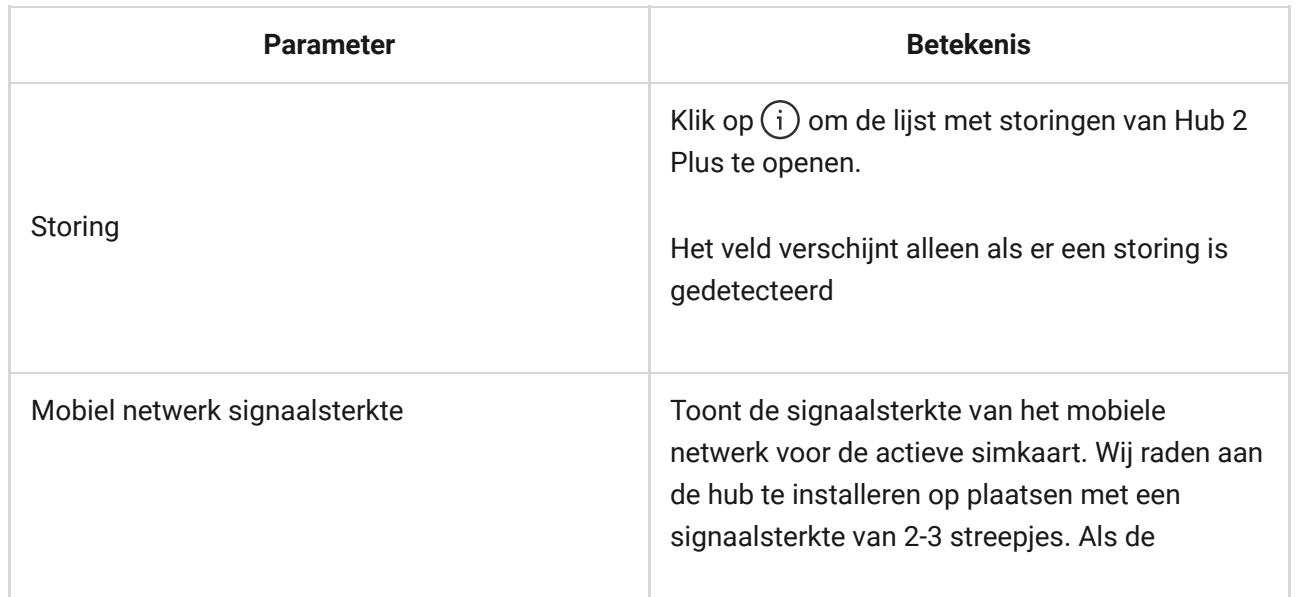

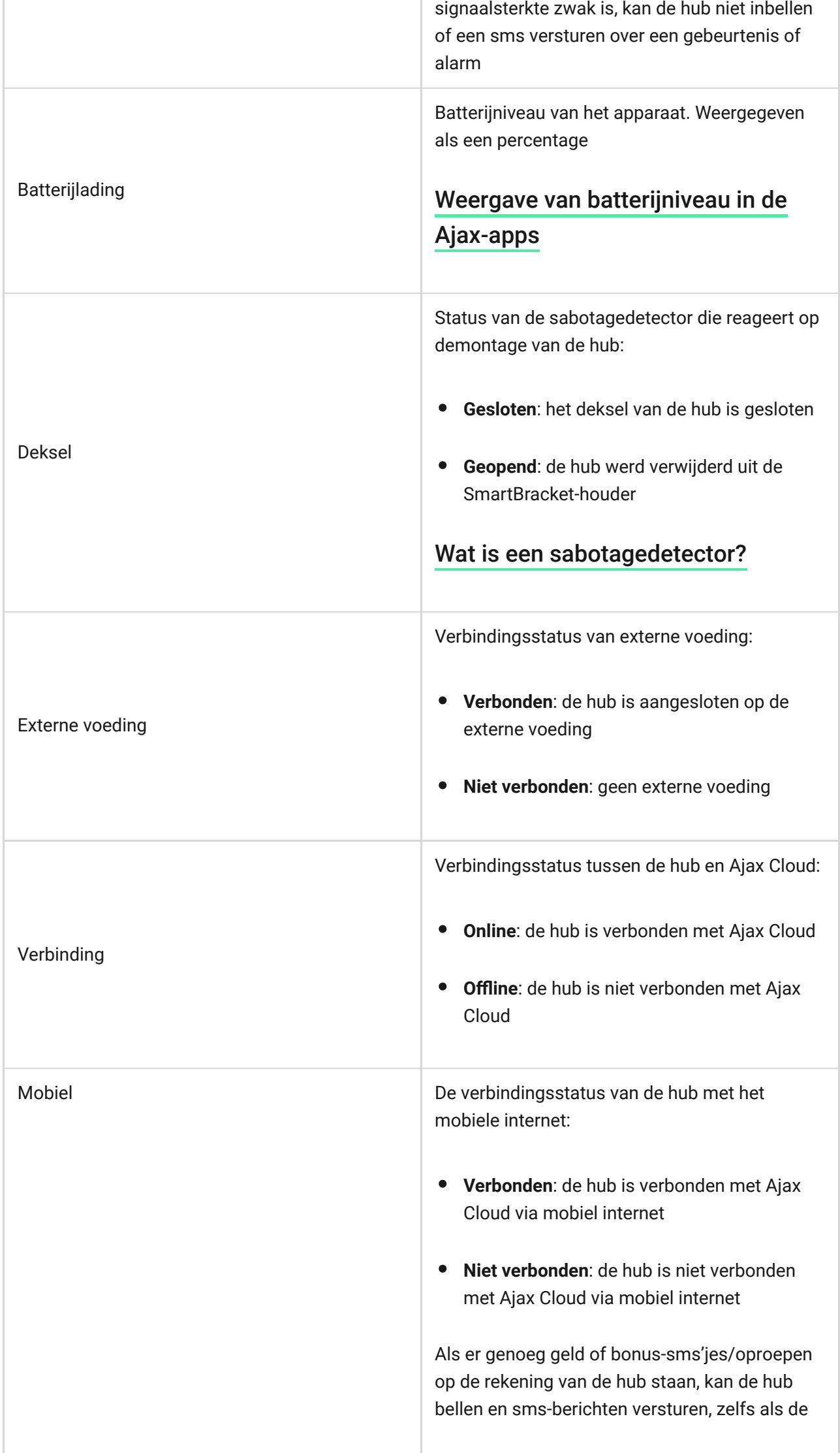

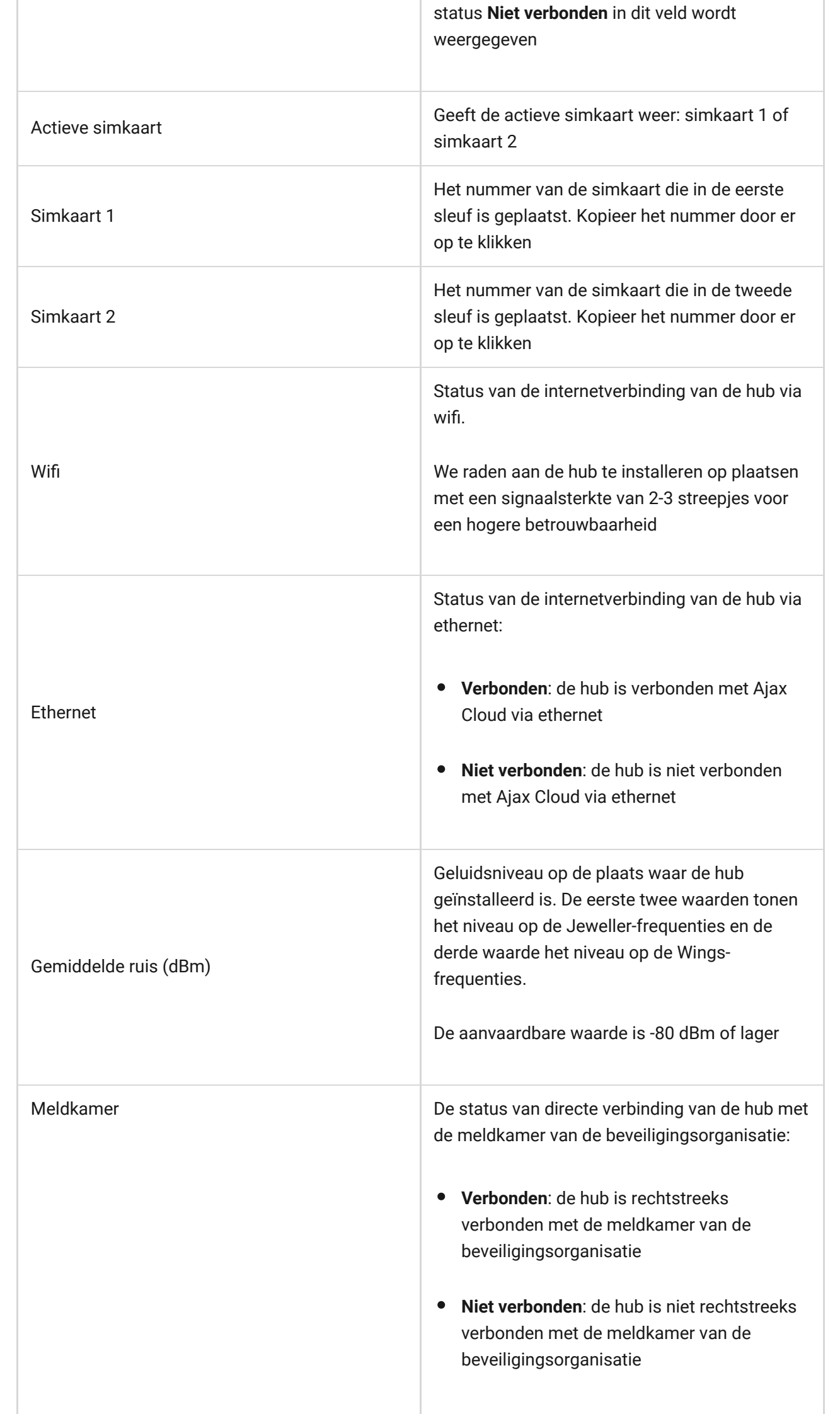

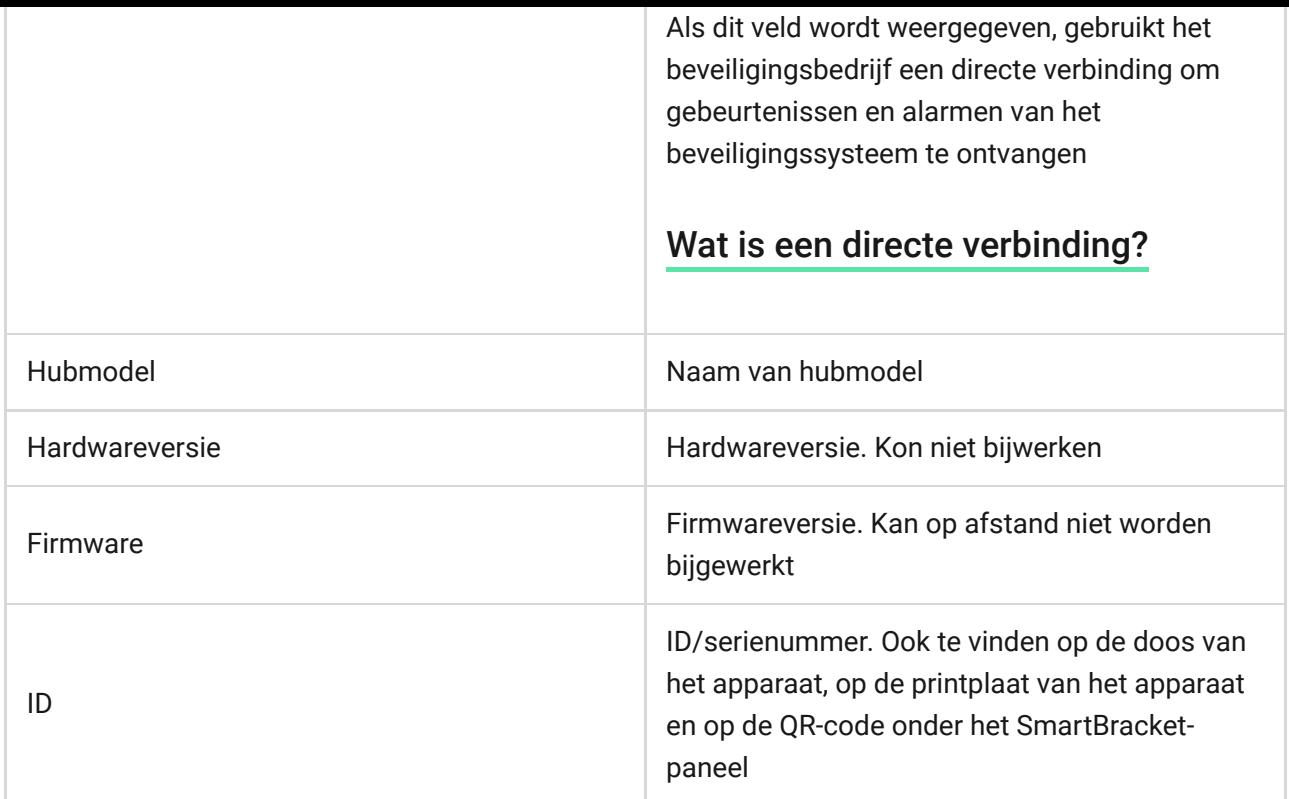

## Ruimten

Maak ten minste één ruimte aan voordat u een detector of apparaat aan een hub koppelt. Ruimten worden gebruikt om detectoren en apparaten te groeperen en om de informatie-inhoud van meldingen te vergroten. De naam van het apparaat en de ruimte worden weergegeven in de tekst van de gebeurtenis of het alarm van het beveiligingssysteem.

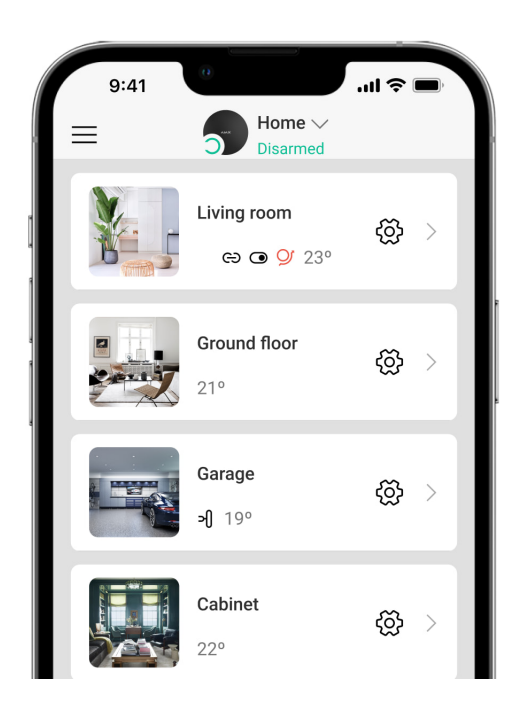

#### **Als u een ruimte wilt aanmaken in de Ajax-app:**

- **1.** Ga naar het tabblad **Ruimten** .
- **2.** Klik op **Ruimte toevoegen**.
- **3.** Geef de ruimte een naam en voeg eventueel een foto toe of maak er een. Hierdoor vindt u de gewenste ruimte snel terug in de lijst.
- **4.** Klik op **Opslaan**.

Als u de ruimte wilt verwijderen of de avatar of naam wilt wijzigen, ga dan naar de **Instellingen van de ruimte** door te drukken op  $\Im$ .

#### Aansluiting van detectoren en apparaten

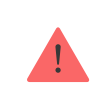

De hub ondersteunt de integratiemodules uartBridge en ocBridge Plus niet.

U wordt gevraagd om apparaten op de hub aan te sluiten wanneer u een hub aan uw account toevoegt met behulp van de stapsgewijze instructies. U kunt deze stap weigeren en er later op terugkomen.

#### **Als u een apparaat aan de hub wilt toevoegen in de Ajax-app:**

- **1.** Open de ruimte en selecteer **Apparaat toevoegen**.
- **2.** Geef het apparaat een naam, scan de QR-code (of voer deze handmatig in) en selecteer een groep (als de groepsmodus is ingeschakeld).
- **3.** Klik op **Toevoegen**. Het aftellen zal beginnen en u kunt dan een apparaat toevoegen.
- **4.** Volg de instructies in de app om het apparaat te verbinden.

Let op: als u verbinding wilt maken met de hub, moet het apparaat zich binnen het radiocommunicatiebereik van de hub bevinden (bij hetzelfde beveiligde object).

### Hub-instellingen

U kunt de instellingen wijzigen in de Ajax-app[:](https://ajax.systems/nl/software/)

- **1.** Ga naar het tabblad **Apparaten** .
- **2.** Selecteer Hub 2 Plus uit de lijst.
- **3.** Ga naar **Instellingen** door op het  $\bigcircled{S}$ -pictogram te klikken.

Opmerking: na het wijzigen van de instellingen moet u op de knop **Terug** klikken om de wijzigingen op te slaan.

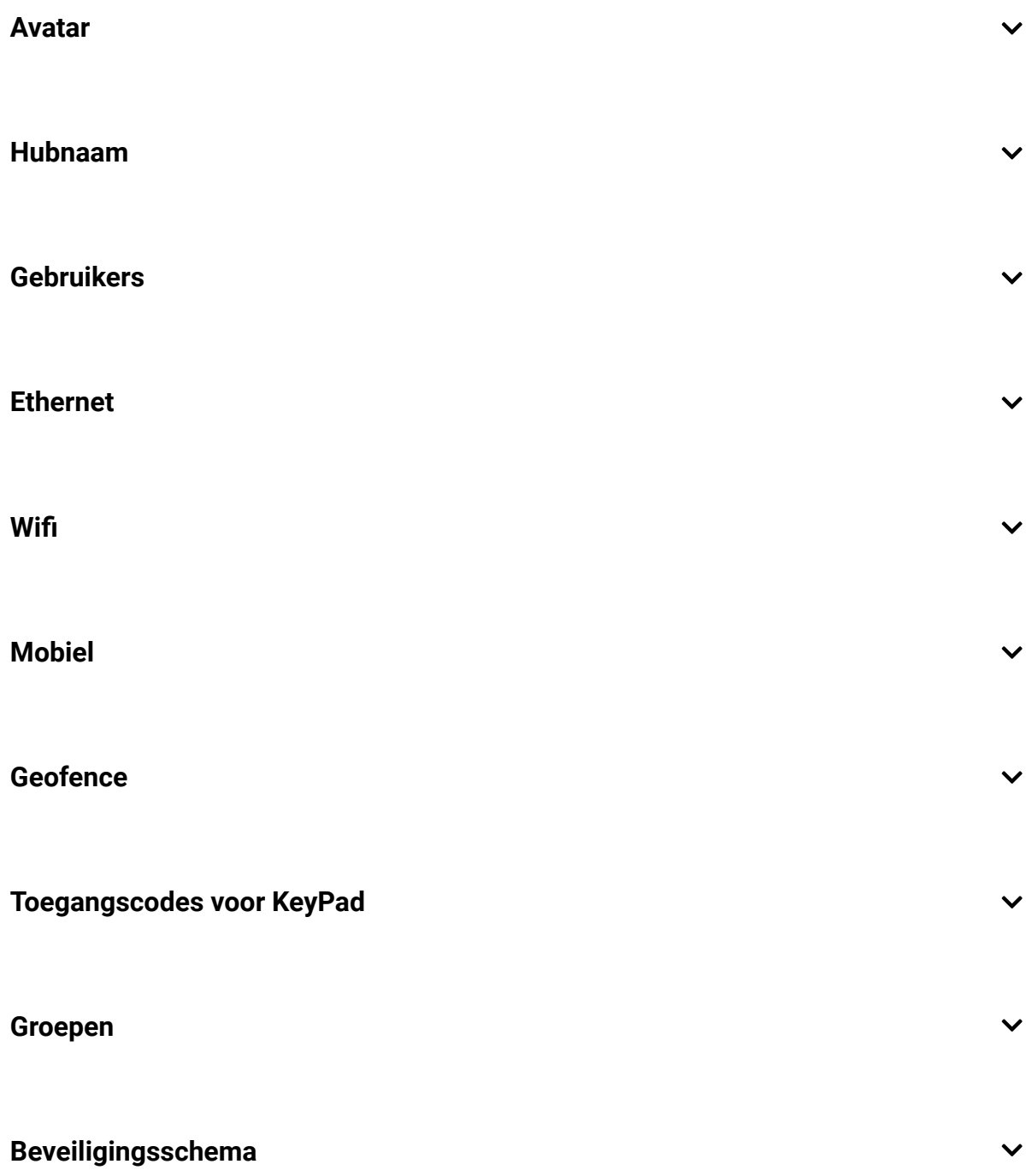

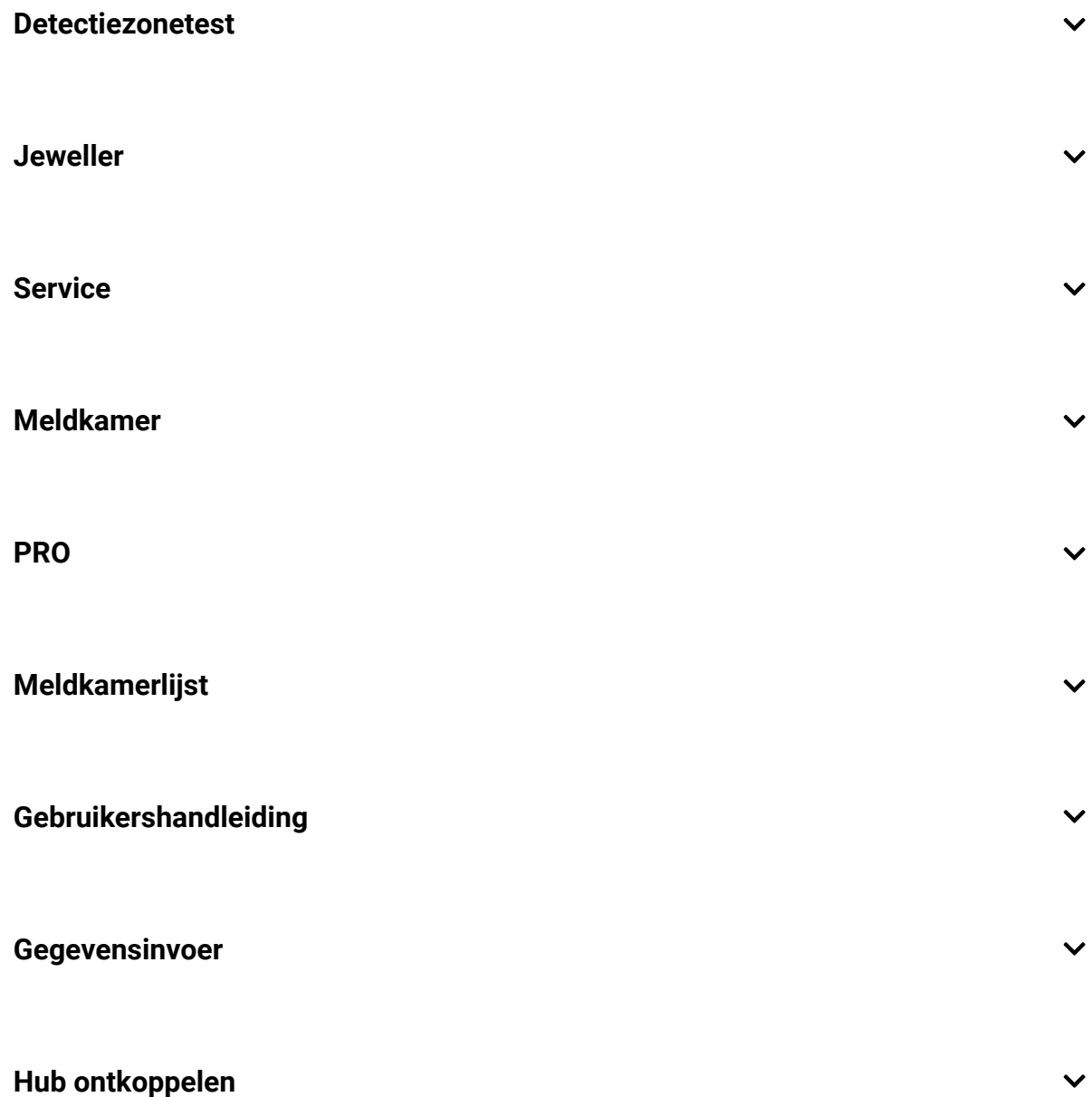

#### Instellingen resetten

De hub resetten naar de fabrieksinstellingen:

- **1.** Schakel de hub in als deze is uitgeschakeld.
- **2.** Verwijder alle gebruikers en installateurs uit de hub.
- **3.** Houd de aan/uit-knop gedurende 30 seconden ingedrukt. Het Ajax-logo op de hub begint rood te knipperen.
- **4.** Verwijder de hub uit uw account.

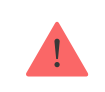

Door de hub te resetten verwijdert u de verbonden gebruikers niet.

#### Meldingen van gebeurtenissen en alarmen

Het Ajax-systeem informeert de gebruiker over alarmen en gebeurtenissen op drie manieren: pushmeldingen, sms-berichten en telefoonoproepen. De instellingen voor meldingen kunnen alleen worden gewijzigd voor geregistreerde gebruikers.

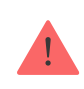

Hub 2 Plus biedt geen ondersteuning voor gesprekken en sms-berichten met VoLTEtechnologie (Voice over LTE). Controleer voordat u een simkaart koopt, of deze alleen de gsm-standaard ondersteunt.

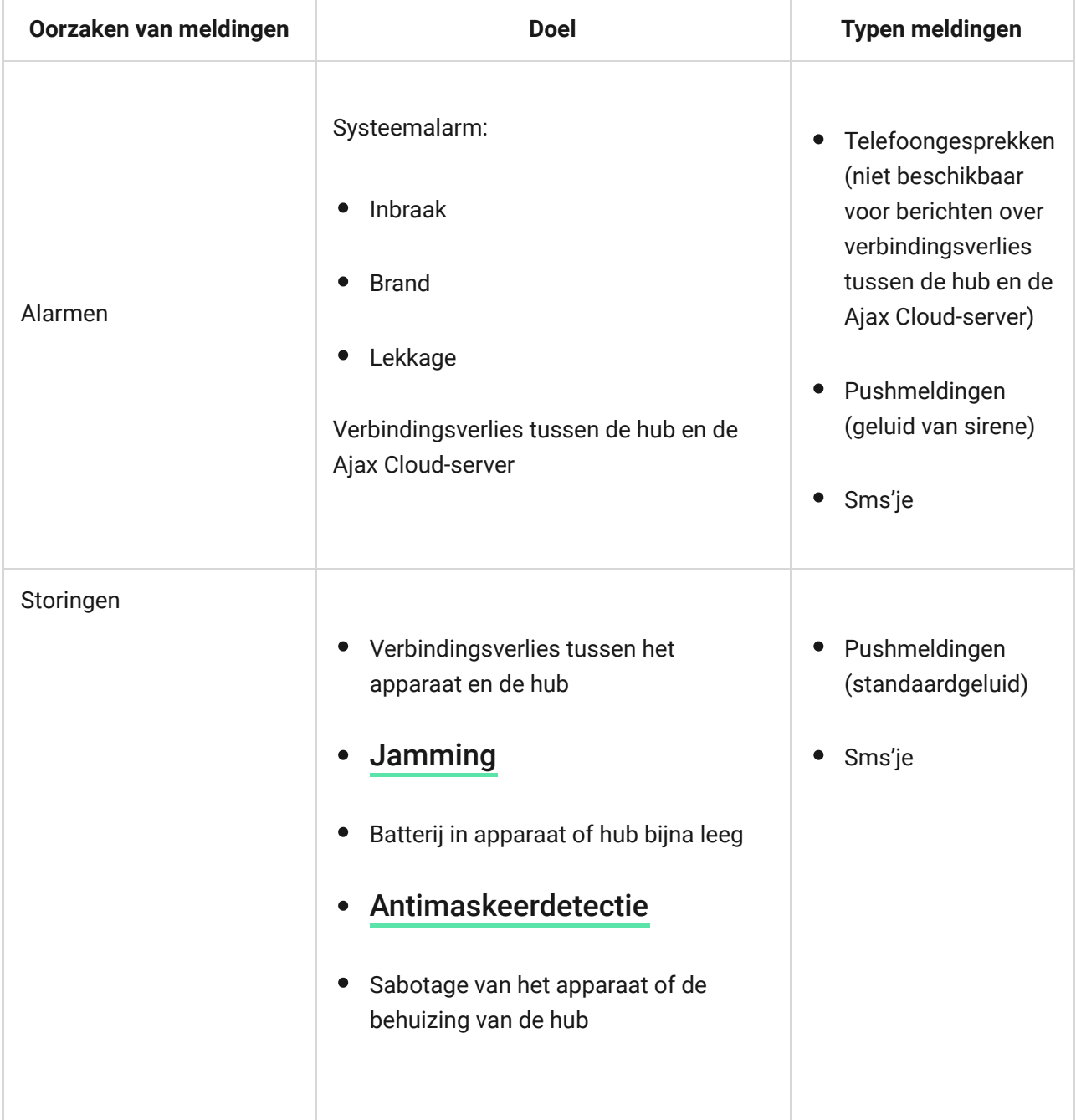

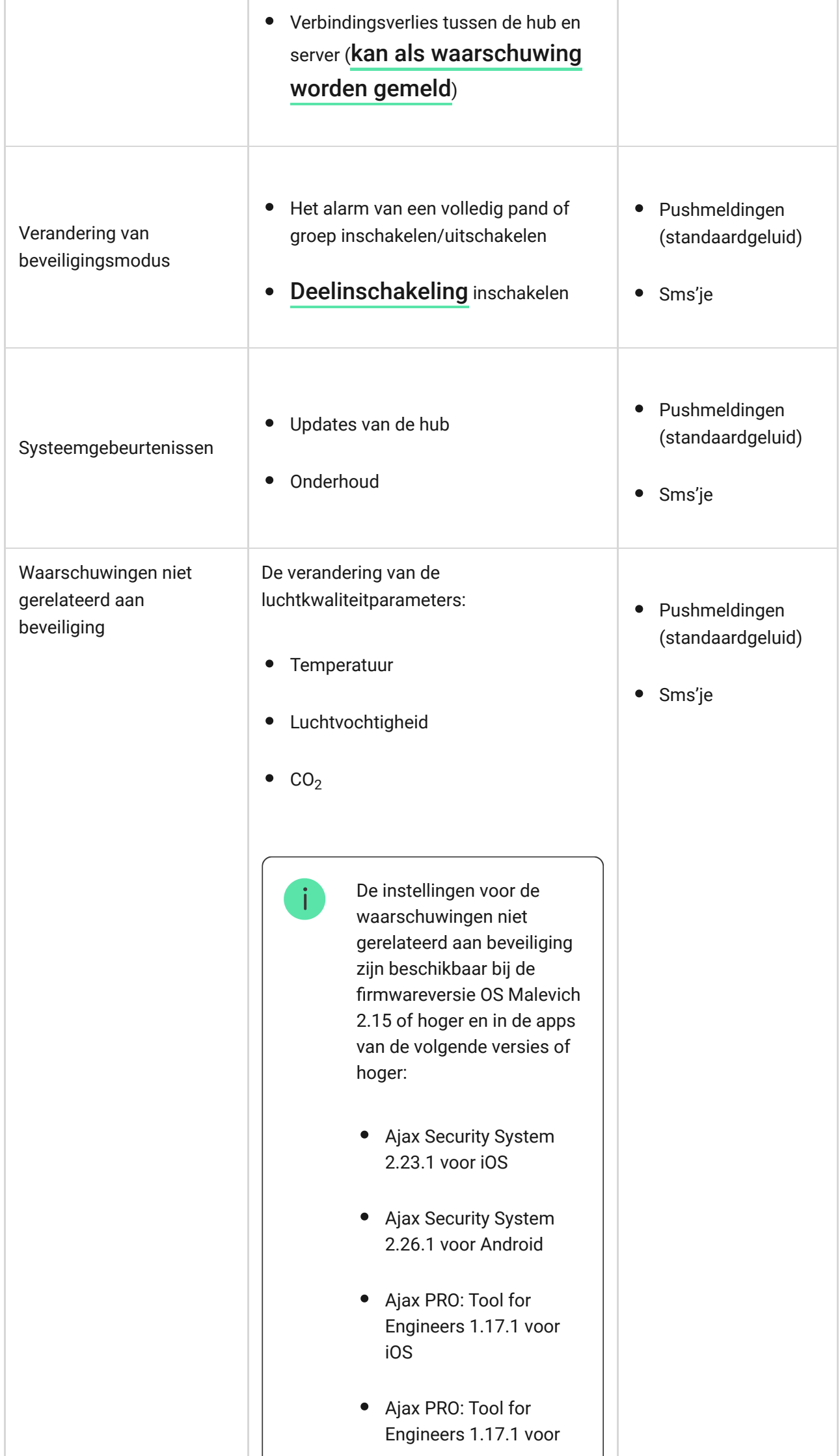

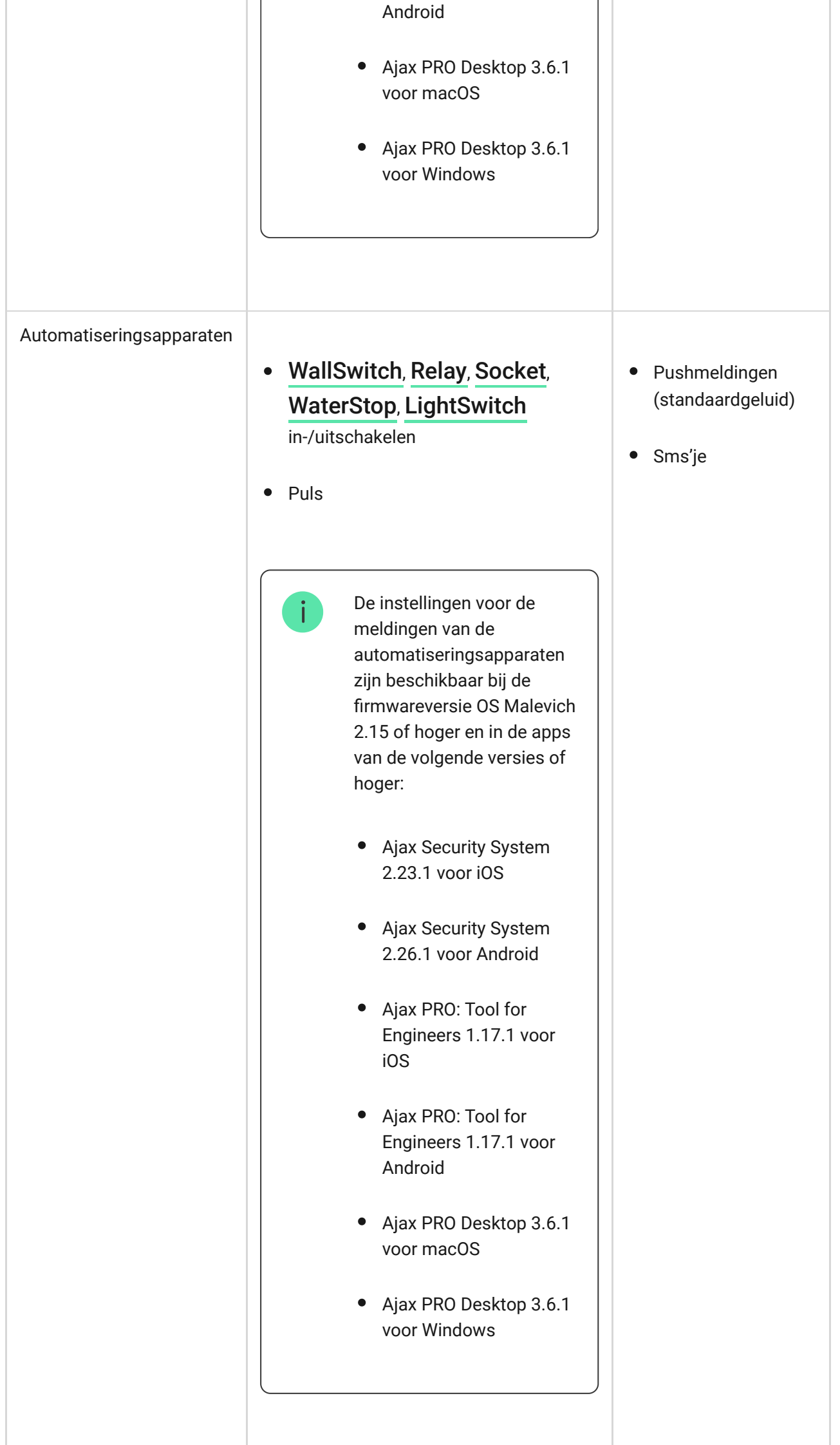

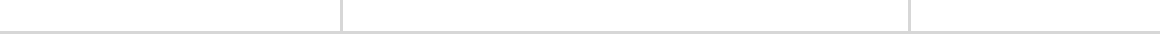

[Hoe Ajax gebruikers op de hoogte stelt van waarschuwingen](https://support.ajax.systems/en/how-ajax-send-alarms/)

## Videobewaking

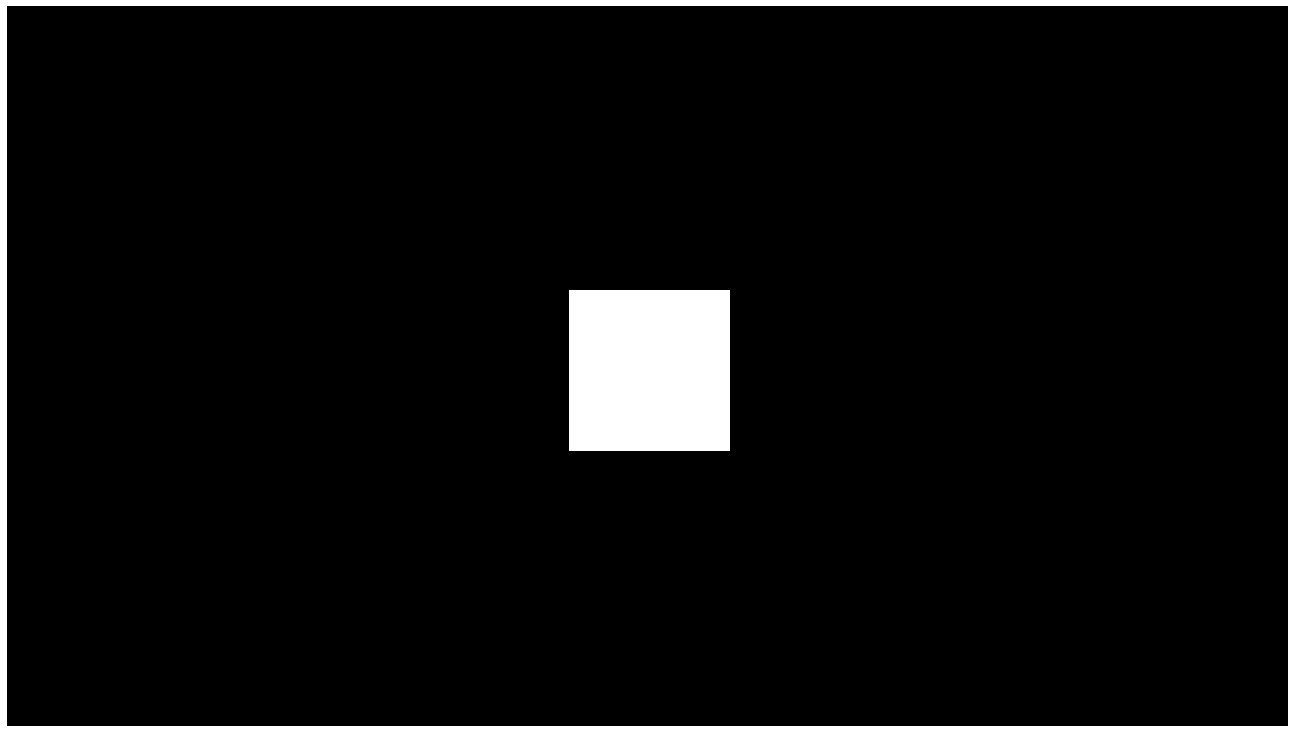

00:00 00:10

U kunt camera's van derden aansluiten op het beveiligingssysteem: er is een naadloze integratie met IP-camera's en videorecorders van Dahua, Hikvision en Safire geïmplementeerd. U kunt ook camera's van derden aansluiten die het RTSP-protocol ondersteunen. U kunt tot 100 videobewakingsapparaten op het systeem aansluiten.

[Hoe sluit ik een camera aan op het Ajax-systeem](https://ajax.systems/nl/how-to-connect-camera-to-ajax/)

## Verbinding maken met een beveiligingsbedrijf

De lijst met bedrijven die het systeem accepteren bij de meldkamer staat in het **menu Beveiligingsbedrijven (Apparaten ● → Hub → Instellingen**  $\tilde{\otimes}$  **→ Meldkamerlijst**):

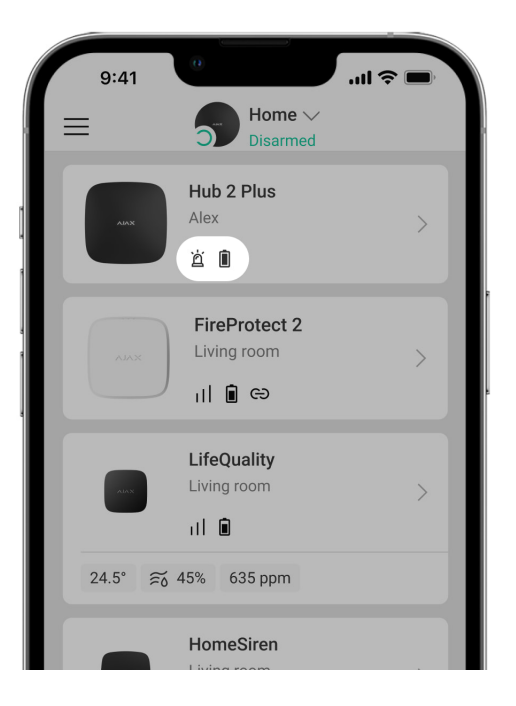

Selecteer een beveiligingsbedrijf en klik op **Monitoringverzoek verzenden**. Het beveiligingsbedrijf neemt daarna contact met u op en bespreekt met u de aansluitvoorwaarden. U kunt ook zelf contact met hen opnemen om een aansluiting te bespreken (de contactgegevens zijn beschikbaar in de app).

Aansluiting op de meldkamer is mogelijk via het SurGard (Contact ID), ADEMCO 685, SIA (DC-09), en andere bedrijfseigen protocollen. Een volledige lijst van ondersteunde protocollen is beschikbaar op de link[.](https://support.ajax.systems/en/hub-cms-support/)

## Installatie

Zorg ervoor dat u, voordat u de hub installeert, de optimale locatie heeft gekozen en dat deze voldoet aan de eisen van deze handleiding. De hub plaats u het beste uit het directe zicht.

Zorg dat de communicatie tussen de hub en alle aangesloten apparaten stabiel is. Als de signaalsterkte laag is (een enkel streepje), kunnen wij geen stabiele werking van het beveiligingssysteem garanderen. Implementeer alle mogelijke maatregelen om de signaalkwaliteit te verbeteren. Verplaats de hub minstens 20 cm zodat de signaalontvangst aanzienlijk kan verbeteren.

Als na de verplaatsing nog steeds een lage of onstabiele signaalsterkte wordt gemeld, gebruik dan de ReX-radiosignaalversterker.

Houd u bij de installatie en het gebruik van het apparaat aan de algemene veiligheidsvoorschriften voor het gebruik van elektrische apparatuur en ook aan de wettelijke voorschriften inzake elektrische veiligheid. Het is ten strengste verboden het apparaat onder spanning te demonteren. Gebruik het apparaat niet als het netsnoer beschadigd is.

#### **Installatie van de hub:**

**1.** Bevestig het montagepaneel van SmartBracket met de gebundelde schroeven. Als u andere bevestigingsmiddelen gebruikt, let er dan op dat deze het paneel niet beschadigen of vervormen.

> We raden af om dubbelzijdige tape te gebruiken voor de installatie: hierdoor kan een hub op de grond vallen na een botsing.

- **2.** Bevestig de voedings- en ethernetkabels met de meegeleverde kabelklem en schroeven. Gebruik kabels met een diameter die niet groter is dan de bijgeleverde kabels. De kabelklem moet goed aansluiten op de kabels, zodat de deksel van de hub gemakkelijk sluit. Dit verkleint de kans op sabotage, want een vastgezette kabel kan niet zomaar worden weggerukt.
- **3.** Bevestig de hub aan het bevestigingspaneel. Controleer na de installatie de sabotagestatus in de Ajax-app en daarna de kwaliteit van de bevestiging van het paneel. U ontvangt een melding als iemand probeert de hub van het oppervlak te trekken of van het montagepaneel te verwijderen.
- **4.** Bevestig de hub op het SmartBracket-paneel met de gebundelde schroeven.

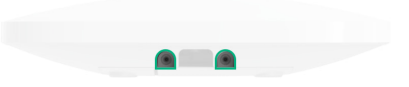

Draai de hub niet om als u deze verticaal bevestigt (bijvoorbeeld aan een muur). Als u het apparaat correct monteert, dan kunt u het Ajax-logo horizontaal lezen.

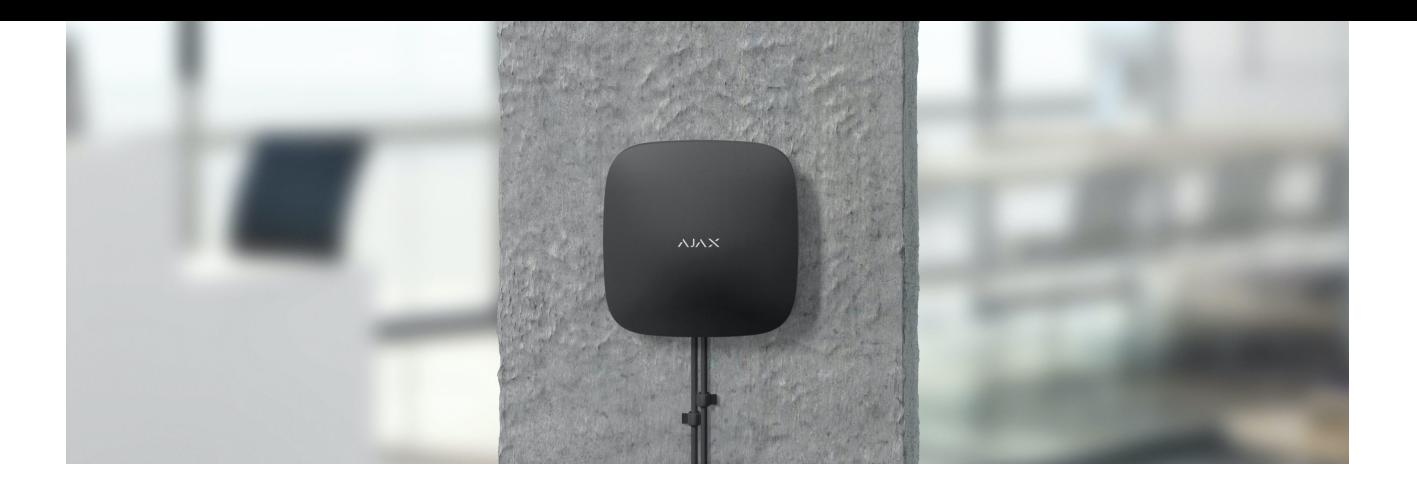

#### **Plaats de hub niet:**

- Buiten de ruimte (in de buitenlucht).
- In de buurt van of in metalen voorwerpen of spiegels die het signaal dempen en afschermen.
- Op plaatsen met een hoge radio-interferentie.
- Dicht bij radio-interferentiebronnen: minder dan 1 meter van de router en de voedingskabels.
- In ruimten waar de temperatuur en de vochtigheidsgraad de toelaatbare grenzen overschrijden.

### **Onderhoud**

Controleer regelmatig de werking van het Ajax-systeem. Verwijder stof, spinnenwebben en andere verontreinigingen van de behuizing van de hub. Gebruik een zachte, droge doek die geschikt is voor het onderhoud van de apparatuur.

Gebruik geen middelen die alcohol, aceton, benzine of andere actieve oplosmiddelen bevatten om de hub te reinigen.

#### [Hoe de batterij van de hub vervangen](https://support.ajax.systems/en/how-to-replace-hub-accumulator/)

### In het pakket zitten de volgende dingen

**1.** Hub 2 Plus

- **2.** Montagepaneel voor SmartBracket
- **3.** Voedingskabel
- **4.** Ethernet-kabel
- **5.** Installatiekit
- **6.** Startpakket niet in alle landen beschikbaar
- **7.** Snelle setuphandleiding

## Technische specificaties

[Alle technische specificaties van Hub 2 Plus](https://ajax.systems/nl/products/specs/hub2-plus/)

#### [Conform de normen](https://ajax.systems/nl/standards/)

## Garantie

De garantie voor de producten van de Limited Liability Company "Ajax Systems Manufacturing" is geldig gedurende 2 jaar na de aankoop en geldt niet voor de gebundelde, oplaadbare batterij.

Indien het apparaat niet goed functioneert, raden wij u aan om eerst contact op te nemen met de klantenservice. Technische problemen kunnen in de helft van de gevallen op afstand worden opgelost.

[Garantieverplichtingen](https://ajax.systems/nl/warranty)

[Gebruikersovereenkomst](https://ajax.systems/nl/end-user-agreement)

**Contact opnemen met de technische ondersteuning:**

- [e-mail](mailto:support@ajax.systems)
- [Telegram](https://t.me/AjaxSystemsSupport_Bot)

Schrijf u in voor onze nieuwsbrief over veilig leven. Wij versturen geen spam

Email **Inschrijven**